# **Disattivazione/attivazione dei partecipanti**

In questa guida viene spiegato come disattivare l'audio di tutti i partecipanti e suddivide la gerarchia dei dispositivi relativa al partecipante e al docente/istruttore dell'aula virtuale

- Quando i partecipanti abilitano i dispositivi, nel momento in cui si uniscono a una sessione live, consentono la trasmissione della webcam e del microfono. I docenti/ moderatori possono bloccare l'accesso ai propri dispositivi.
- Quando i partecipanti disabilitano i dispositivi, nel momento in cui si uniscono a una sessione dal vivo, **il Room Manager (docente/moderatore) non può forzarli a essere visti o ascoltati**. Sono i partecipanti a gestire i propri dispositivi.
- I docenti possono *disattivare l'audio di tutte le* webcam o dei microfoni dei partecipanti alla sessione live.

# **Modalità Mute-All**

L'aula virtuale può essere configurata per funzionare in una delle due modalità "Mute-All" in **Impostazioni ( ) - Modalità stanza**.

- In modalità **"Silenziamento forte di tutti – (Strong mute)"** , solo docenti possono disattivare l'audio di tutti i partecipanti e, quando l'audio viene disattivato da un docente **gli utenti non possono riattivare l'audio prima di essere riattivati dallo stesso docente o da un moderatore**.
- In modalità **"SilenziamentoStandard di tutti (Mute-All)"** il docente, e altri utenti (a seconda delle impostazioni della stanza) possono utilizzare il pulsante "Disattiva audio di tutti" nell'elenco dei partecipanti **per disattivare l'audio di tutti tranne se stessi**. Gli utenti disattivati possono, comunque, riattivarlo immediatamente dopo essere stati disattivati.

#### Settings

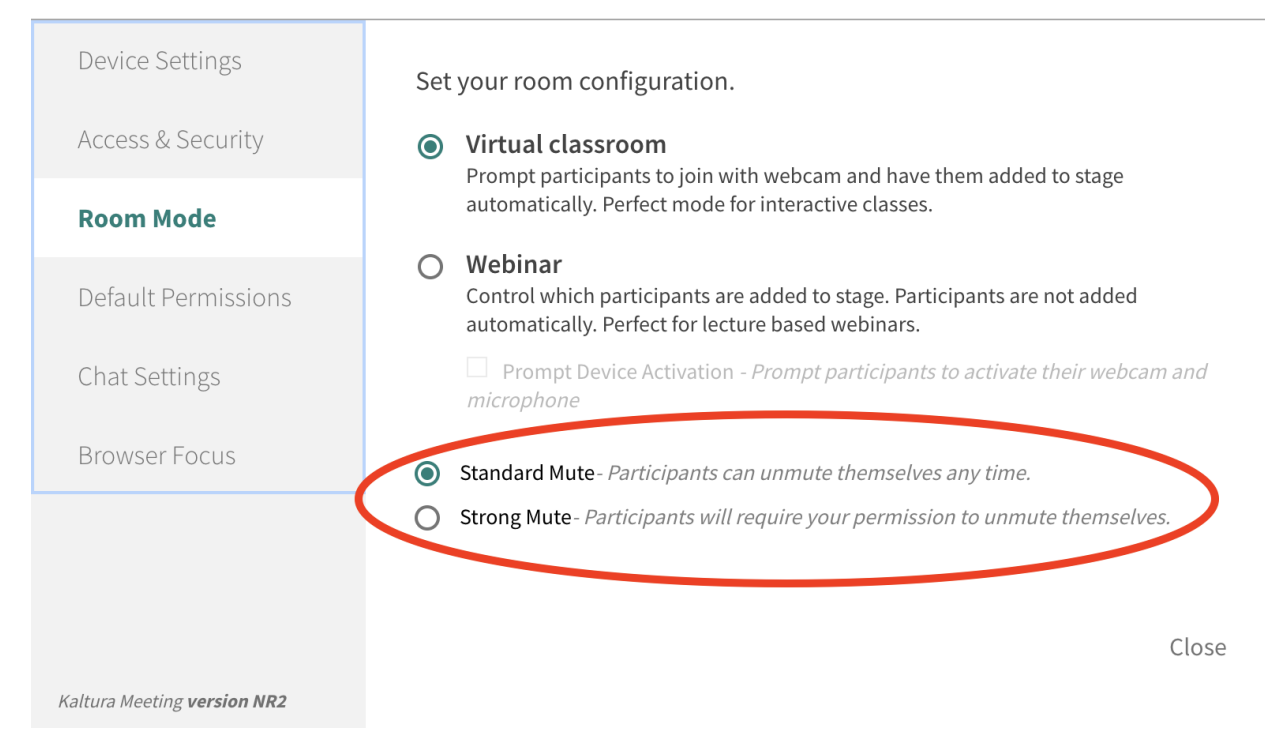

## Muto / moderato con controlli rapidi

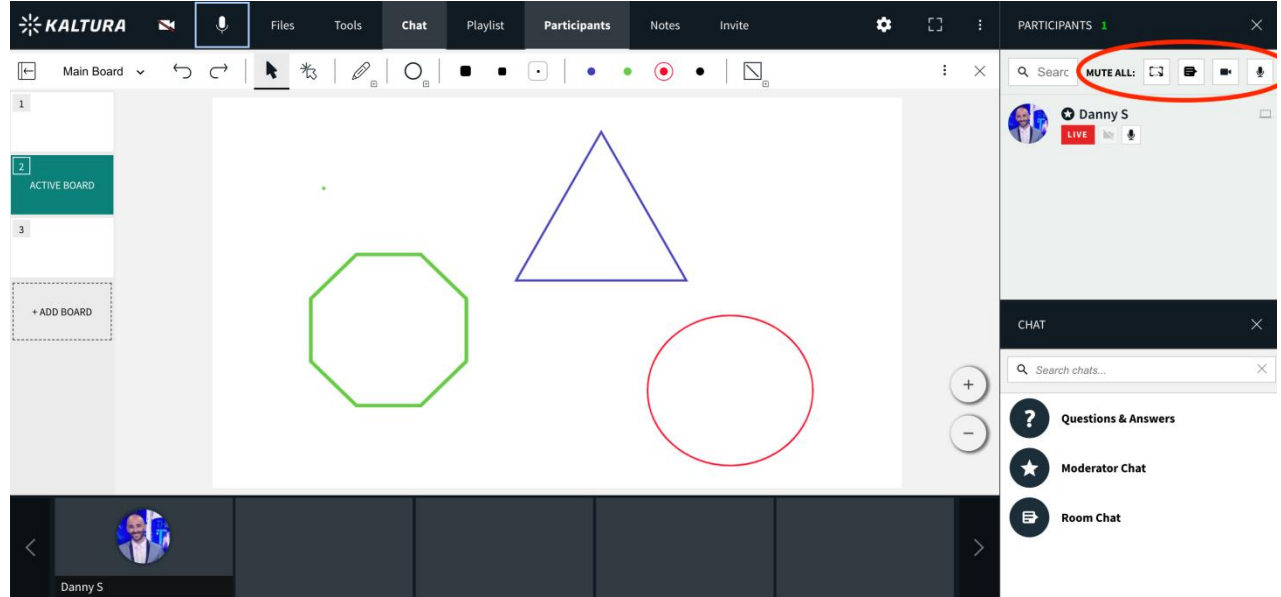

### Disattivare tutte le webcam / Disattivare tutti i microfoni - Modalità Disattiva audio totale

I docenti possono *disattivare tutti i* dispositivi dei partecipanti alla sessione dal vivo per controllare l'ambiente della lezione. Se un docente desidera disattivare tutti i microfoni o le webcam, deve:

- 1. Fare clic sull'icona **Disattiva tutte le webcam** o **Disattiva tutti i microfoni** nell'elenco dei partecipanti.
- 2. Per riattivare l'audio, fare nuovamente clic sull'icona **Disattiva tutte le webcam** o **Disattiva tutti i microfoni** .

Per riattivare l'audio di singoli utenti, mantenendo l'audio di tutti gli altri, fare clic sull'icona della videocamera/del microfono sotto il nome di un singolo partecipante.

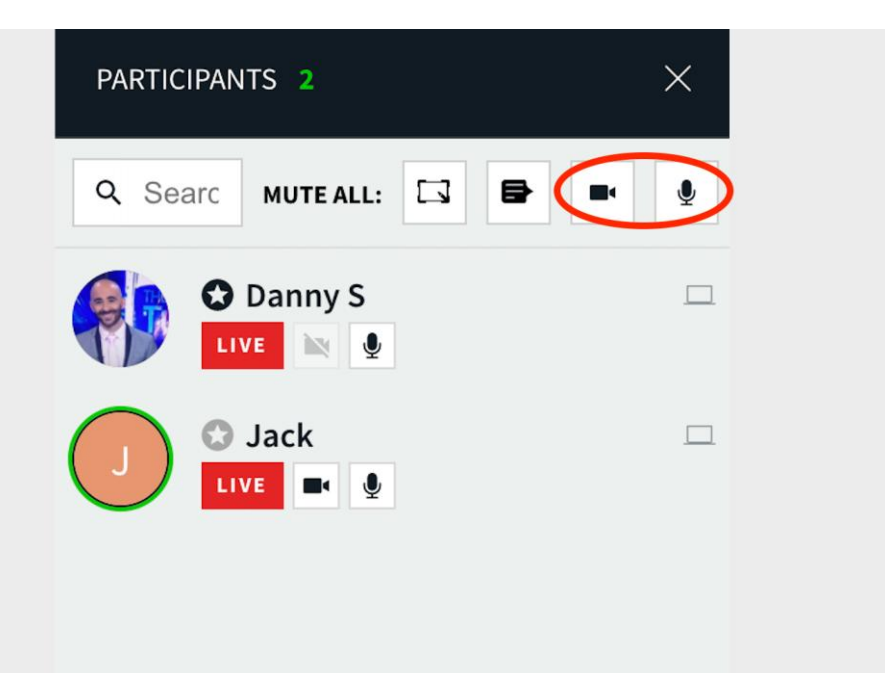

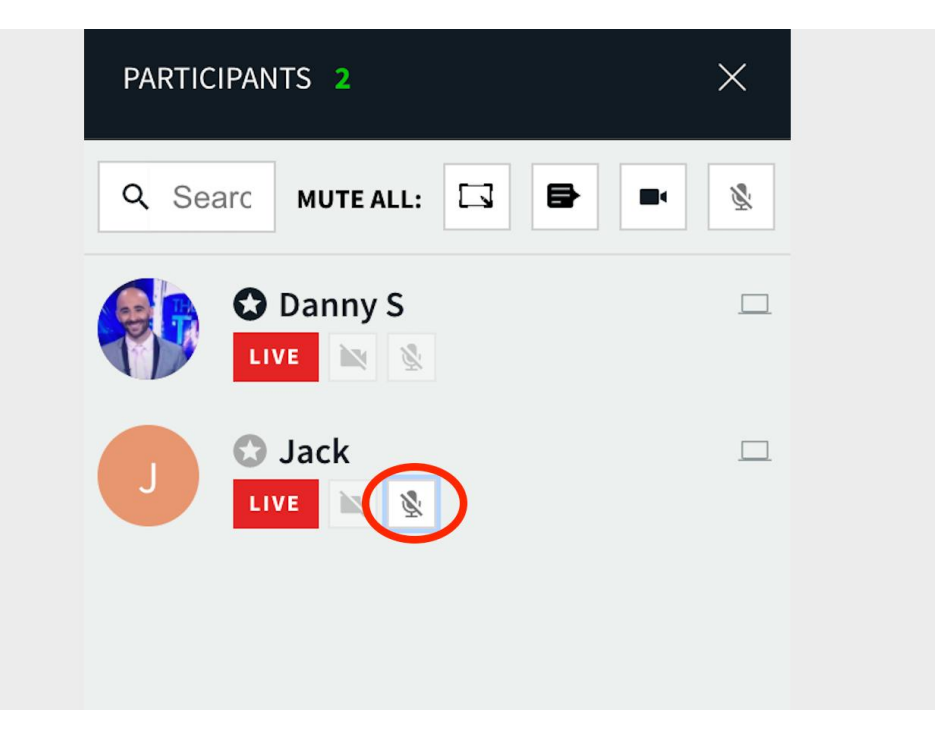

# Gerarchia dei dispositivi: modalità Hard Mute-All

#### Quando i partecipanti abilitano i dispositivi

1. Se un partecipante sceglie di abilitare/attivare la propria webcam e il microfono nella barra superiore per la trasmissione.

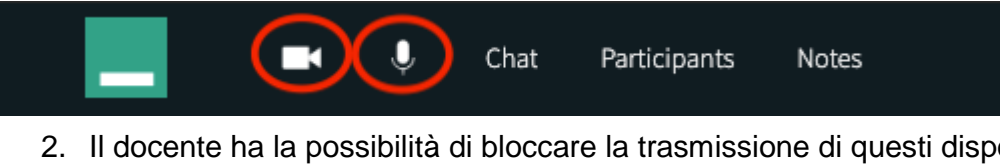

2. Il docente ha la possibilità di bloccare la trasmissione di questi dispositivi disattivandoli nell'elenco dei partecipanti.

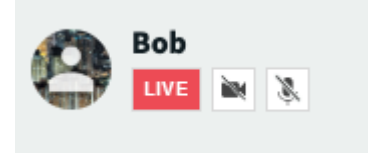

3. **Il partecipante può trasmettere di nuovo solo se il docente fa clic sui propri dispositivi per riattivarli**.

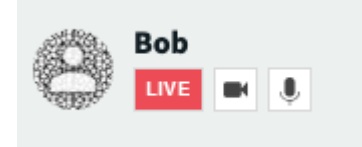

Il partecipante può fare clic sull'icona Alza la mano **per per attirare l'attenzione del** docente sul fatto che desidera parlare e richiedere di essere riattivato.

Quando i partecipanti disabilitano i dispositivi

1. Se un partecipante sceglie di disabilitare o disattivare la webcam e il microfono ...

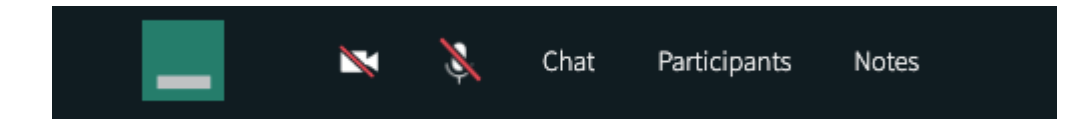

2. Il docente NON ha la capacità di influenzare in alcun modo il partecipante. I dispositivi del partecipante appaiono in grigio al Room Manager. Pertanto, **l'istruttore non può disattivare e bloccare i dispositivi dalla trasmissione come prima, NÉ forzare l'accensione dei dispositivi per la trasmissione**.

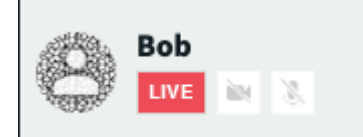

3. **Il partecipante può trasmettere di nuovo solo se fa clic sui propri dispositivi nella barra superiore per riattivare l'audio**.

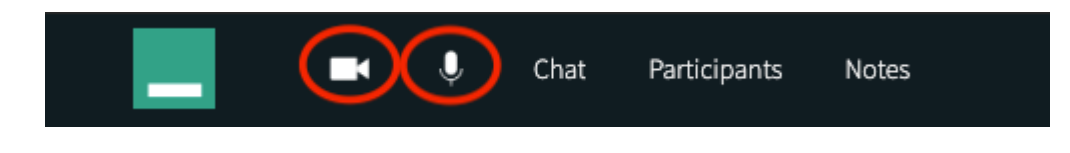

## Disattivare lavagne / Disattiva chat room

I docenti possono *disattivare* la capacità di lavorare sulla lavagna o scrivere nella chat room per tutti. Se un docente/moderatore desidera disattivare la lavagna o la chat room, deve:

- 1. Fare clic sull'icona **Disabilita lavagna** o **Disabilita chat** nell'elenco dei partecipanti.
- 2. Fare nuovamente clic sull'icona **Disabilita lavagna** o **Disabilita chat** per abilitarli.

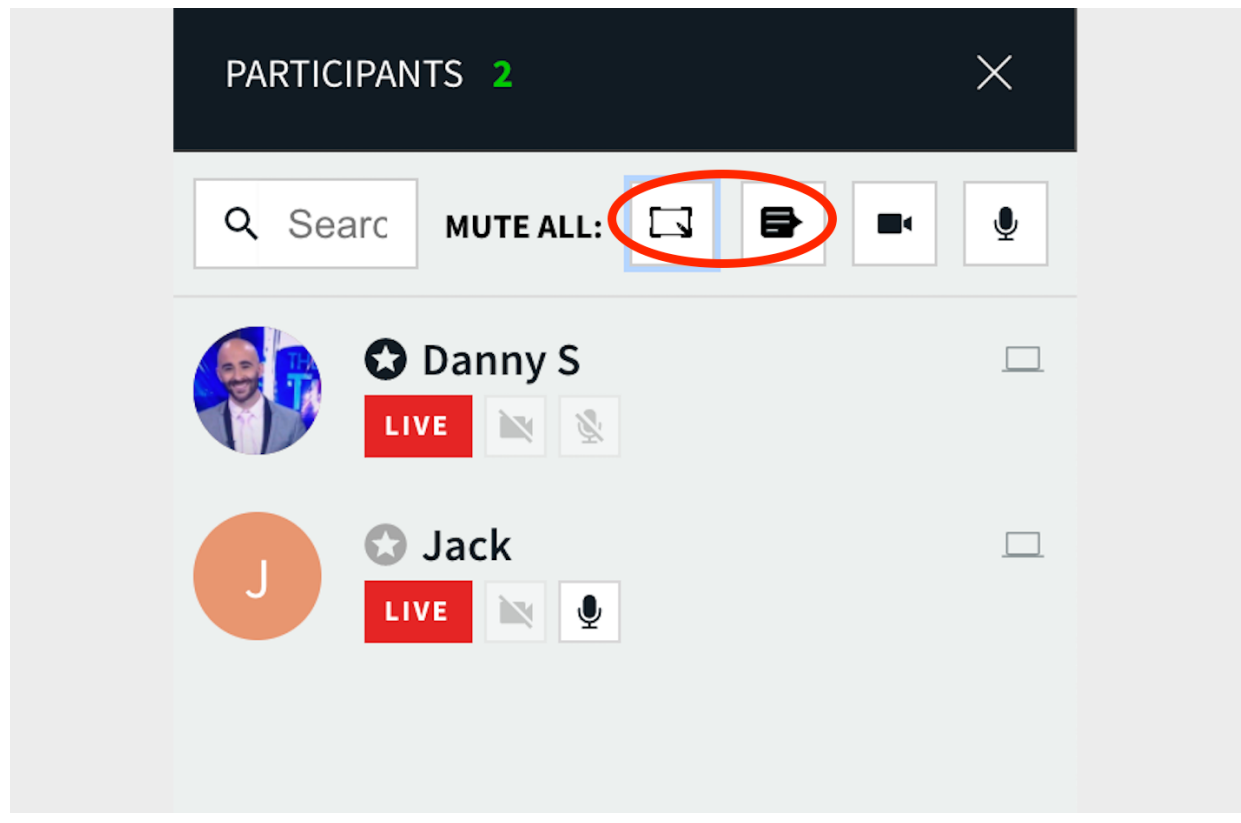

Per consentire alle persone di disegnare sulla lavagna/scrivere in chat, mentre tutti gli altri rimangono disabilitati:

3. Fare clic sul menu a discesa accanto al nome del parecipante.

- 4. Fare clic su **Altre autorizzazioni** sotto il nome del singolo partecipante.
- 5. Fare clic su **Disegna sulla lavagna** o su **Chat room.**

Queste persone potranno partecipare alla chat room e disegnare sulla lavagna mentre il resto dei partecipanti alla sessione avrà ancora la lavagna e la chat disattivate.

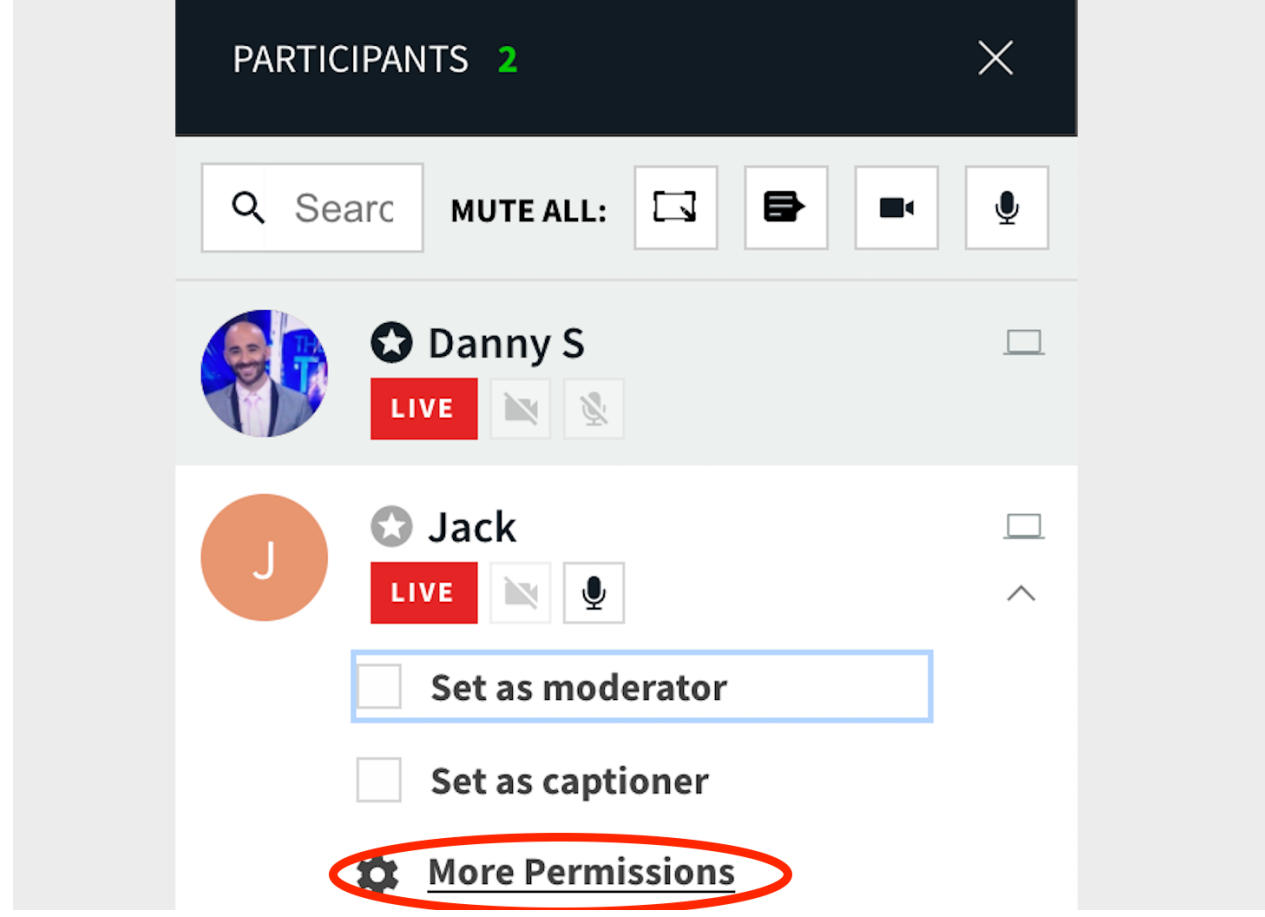

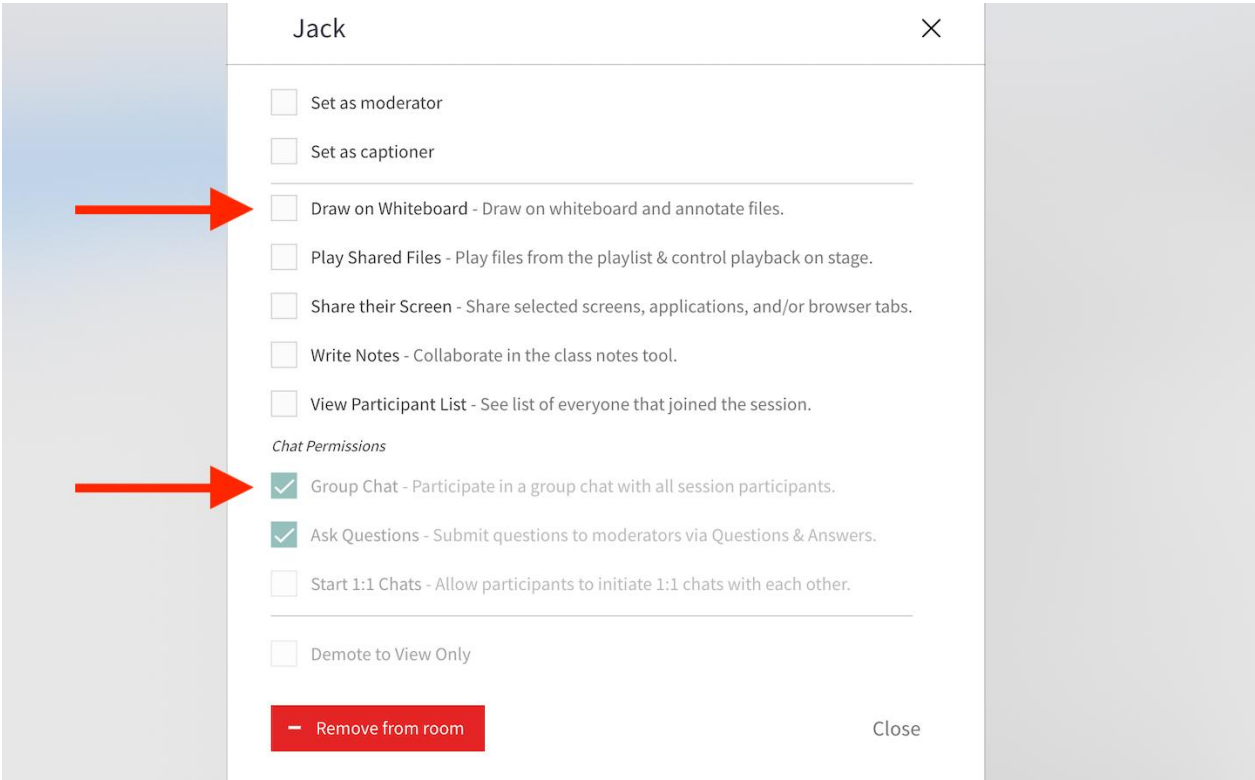